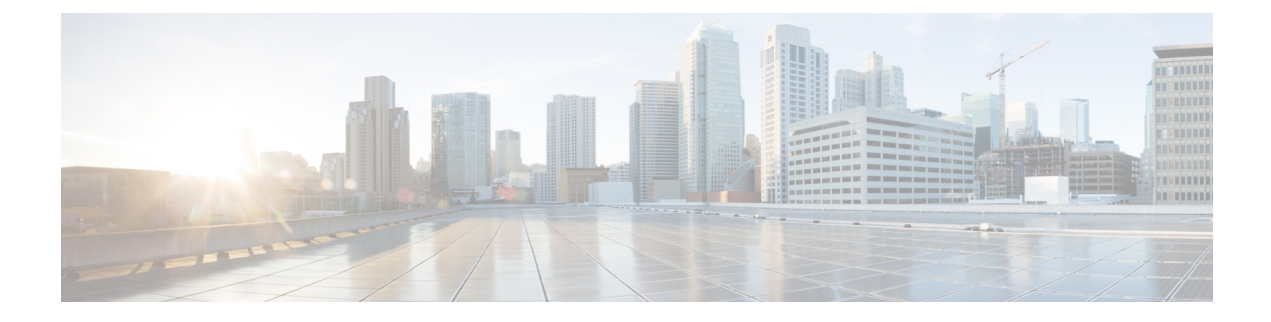

# **Managing CPS Disks**

- [Adding](#page-0-0) a New Disk, page 1
- Mounting the Replication Set from Disk to tmpfs After [Deployment,](#page-2-0) page 3
- Manage Disks to [Accommodate](#page-4-0) Increased Subscriber Load, page 5

# <span id="page-0-0"></span>**Adding a New Disk**

This section describes the procedures needed to add a new disk to a VM.

### **Prerequisites**

- All the VMs were created using the deployment process.
- This procedure assumes the datastore that will be used to have the virtual disk has sufficient space to add the virtual disk.
- This procedure assumes the datastore has been mounted to the VMware ESX server, regardless of the backend NAS device (SAN or iSCSI, etc).

## **ESX Server Configuration**

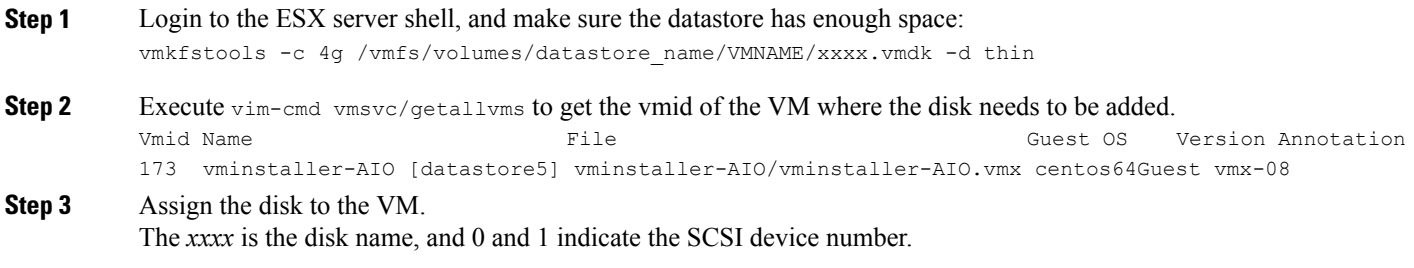

In this example, this is the second disk:

ι

vim-cmd vmsvc/device.diskaddexisting vmid /vmfs/volumes/path to *xxxx*.vmdk 0 1

## **Target VM Configuration**

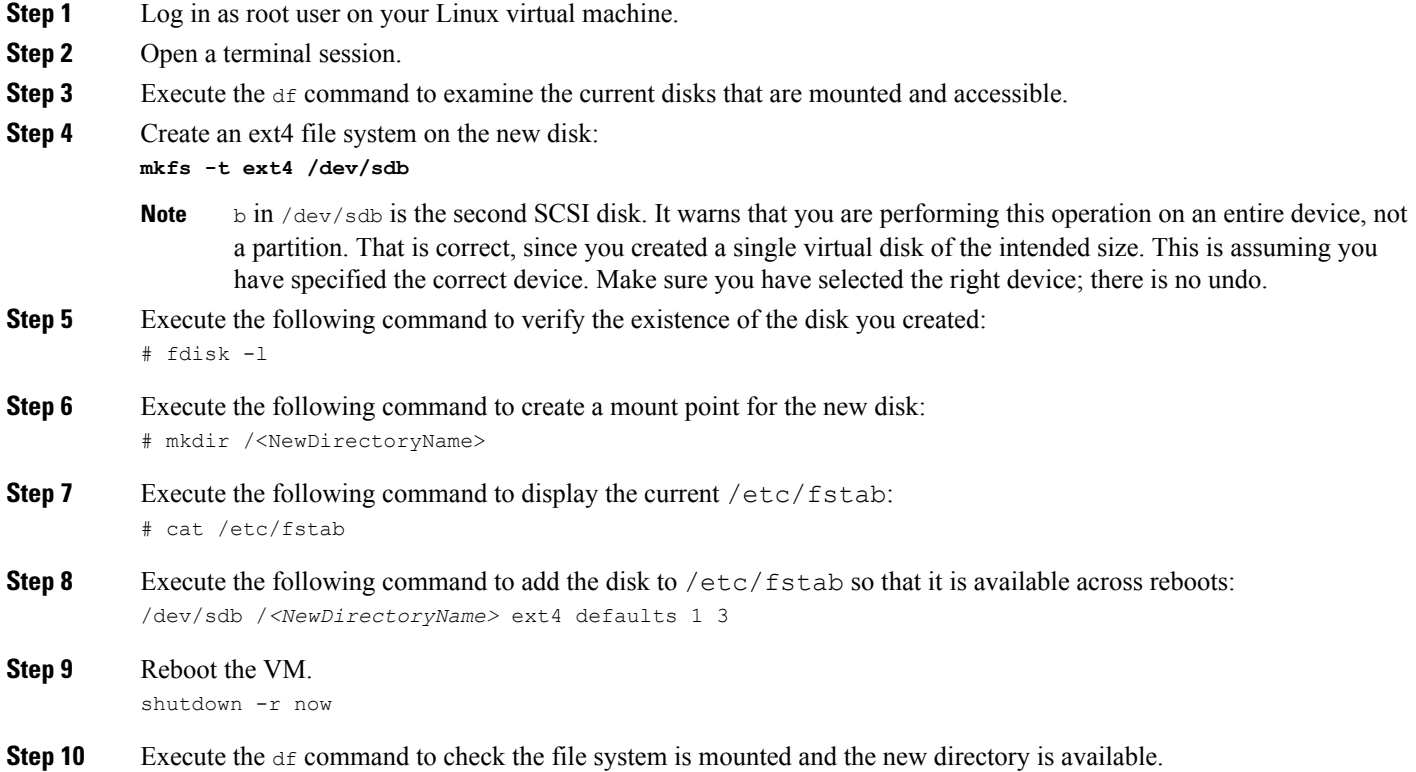

### **Update the collectd process to use the new file system to store KPIs**

After the disk is added successfully, **collectd** can use the new disk to store the KPIs.

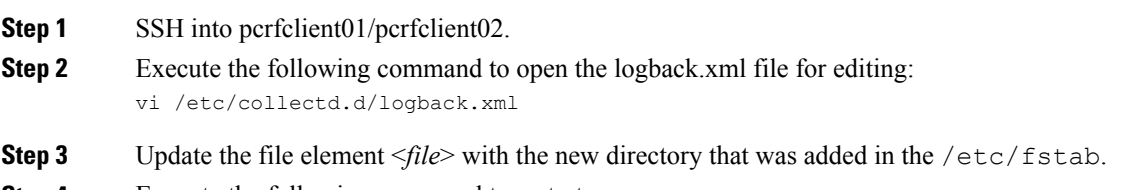

**Step 4** Execute the following command to restart collectd:

monit restart collectd

The content of logback.xml will be overwritten to the default path after a new upgrade. Make sure to update it after an upgrade. **Note**

# <span id="page-2-0"></span>**Mounting the Replication Set from Disk to tmpfs After Deployment**

You can mount all of the members of the Replication set to tmpfs, or you can mount specific members to tmpfs. These scenarios are described in the following sections.

### **Scenario 1** – **Mounting All Members of the Replication Set to tmpsf**

**Step 1** Modify mongoConfig.cfg using the vi editor on cluster manager. Change the DBPATH directory for the SPR Replication set that needs to be put on tmpfs.

Make sure you change the path to /var/data/sessions.1, which is the tmpfs filesystem. Also, make sure to run diagnostics.sh before and after the activity. **Note**

The following example shows the contents of mongoConfig.cfg before modification:

```
[SPR-SET1]
SETNAME=set06
OPLOG_SIZE=5120
ARBITER=pcrfclient01a:27720
ARBITER_DATA_PATH=/var/data/sessions.6
MEMBER1=sessionmgr04a:27720
MEMBER2=sessionmgr03a:27720
MEMBER3=sessionmgr04b:27720
MEMBER4=sessionmgr03b:27720
DATA_PATH=/var/data/sessions.4
[SPR-SET1-END]
```
The following example shows the contents of mongoConfig.cfg after modification:

```
[SPR-SET1]
SETNAME=set06
OPLOG_SIZE=5120
ARBITER=pcrfclient01a:27720
ARBITER_DATA_PATH=/var/data/sessions.6
MEMBER1=sessionmgr04a:27720
MEMBER2=sessionmgr03a:27720
MEMBER3=sessionmgr04b:27720
MEMBER4=sessionmgr03b:27720
DATA_PATH=/var/data/sessions.1/set06
[SPR-SET1-END]
```
**Step 2** Run build set to generate new mongoDB startup scripts. It will generate new mongod startup scripts for all the SPR Replication sets:

T

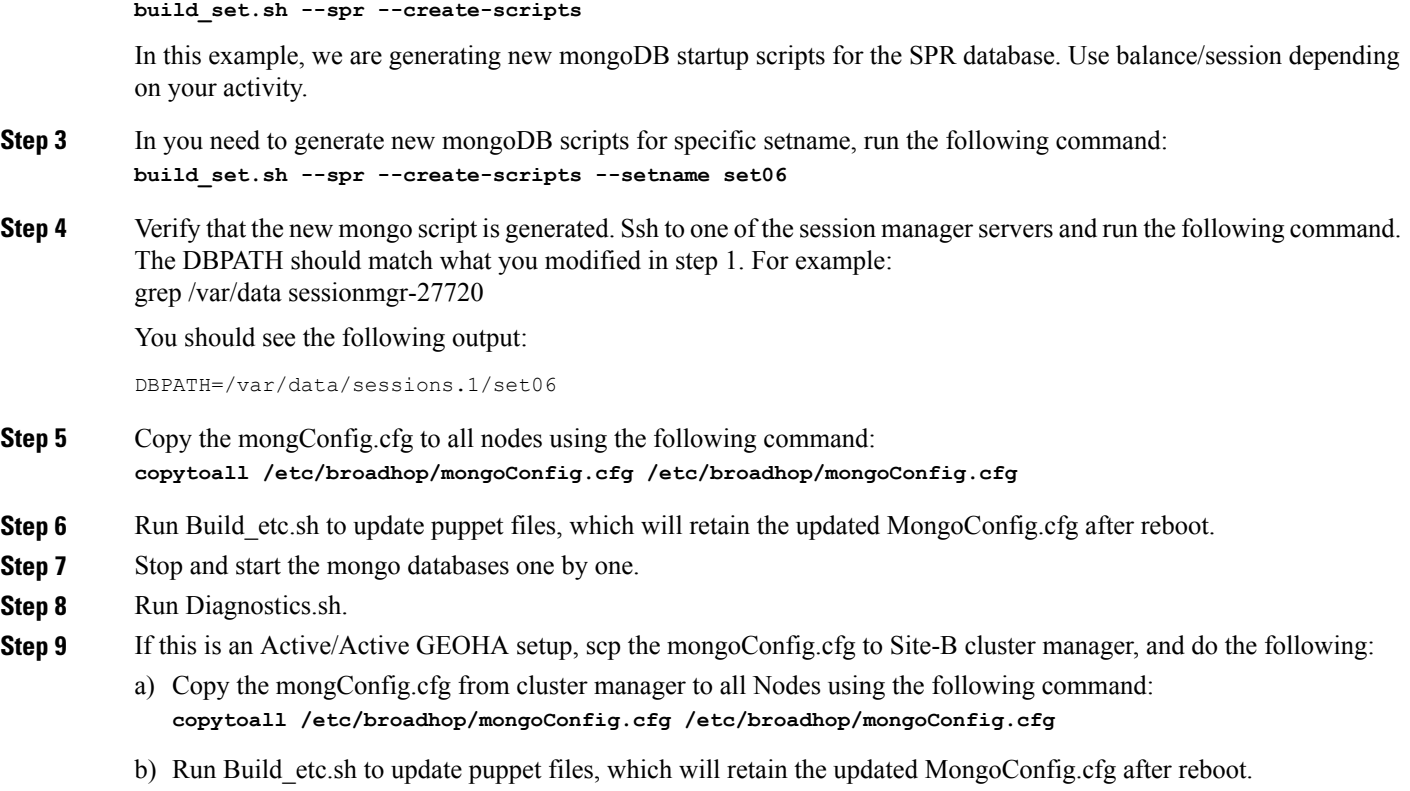

## **Scenario 2** – **Mounting Specific Members of the Replication Set to tmpfs**

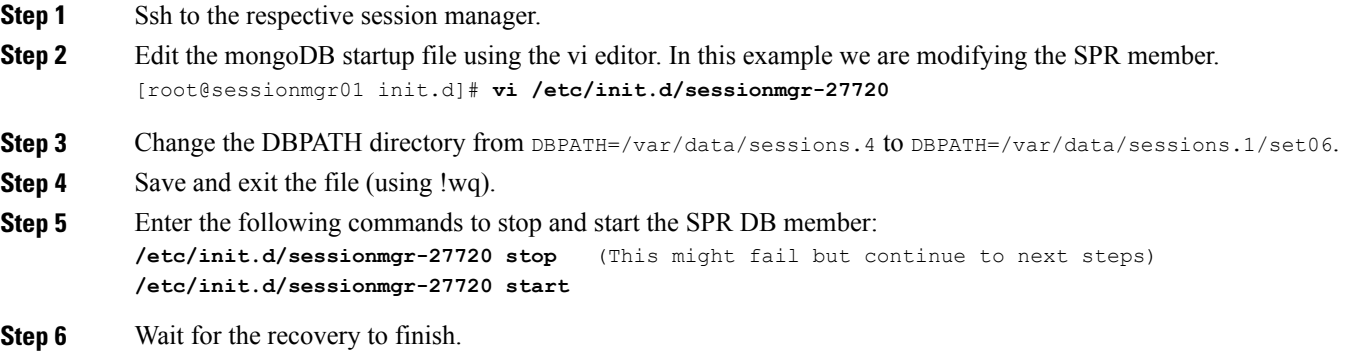

## <span id="page-4-0"></span>**Manage Disks to Accommodate Increased Subscriber Load**

If you need to prepare CPS for an increased number of subscribers ( $> 10$  million), you can clone and repartition the sessionmgr disks as per your requirement.

### <span id="page-4-1"></span>**Clone Sessionmgr01 VM**

Downtime: No downtime

#### **Before You Begin**

- Before disk repartition, clone sessionmgr01. This step is optional but to reduce the risk of losing the data during disk repartitioning, the customer can take the backup of sessionmgr01 VM. If the customer does not have enough space to take the backup this step can be ignored.
- Blade with enough space to hold cloned image of sessionmgr01.

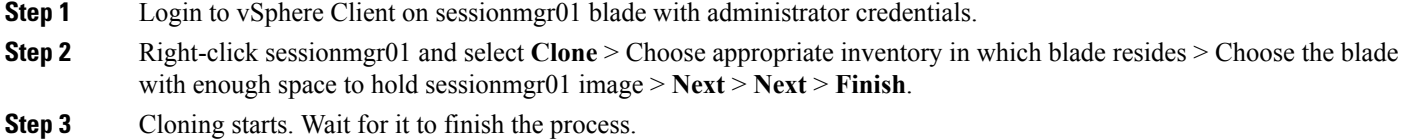

### <span id="page-4-2"></span>**Disk Repartitioning of Sessionmgr01 VM**

Downtime: During this procedure Sessionmgr01 is shut down 2 times. Estimate approximately 30 minutes of downtime for sessionmgr01.

CPS continues to operate using the other sessionmgr02 while sessionmgr01 is stopped as part of procedure.

#### **Before You Begin**

None

#### **Step 1** Login to sessionmgr01 as a root user.

**Step 2** The following commands may be executed to help identify which partition requires additional space.

synph# df -h/synph synphFilesystem Size Used Avail Use% Mounted on/synph synph/dev/mapper/vg\_shiprock-lv\_root 7.9G 1.5G 6.0G 20% //synph synphtmpfs 1.9G 0 1.9G 0% /dev/shm/synph synph/dev/sda1 485M 32M 428M 7% /boot/synph synph/dev/mapper/vg\_shiprock-lv\_home 2.0G 68M 1.9G 4% /home/synph synph/dev/mapper/vg\_shiprock-lv\_var 85G 16G 65G 20% /var/synph synphtmpfs 2.3G 2.1G 172M 93% /var/data/sessions.1/synph

```
synph/synph
synph# pvdisplay/synph
synph --- Physical volume ---/synph
synph PV Name /dev/sda2/synph
synph VG Name vg shiprock/synph
synph PV Size 99.51 GiB / not usable 3.00 MiB/synph
synph Allocatable yes (but full)/synph
synph PE Size 4.00 MiB/synph
synph Total PE 25474/synph
synph Free PE 0/synph
synph Allocated PE 25474/synph
synph PV UUID l3Mjox-tLfK-jj4X-98dJ-K3c1-EOel-SlOBq1/synph
synph/synph
synph# vgdisplay/synph
synph--- Volume group ---/synph
synph VG Name vg shiprock/synph
synph System ID /synph
synph Format 1vm2/synph
synph Metadata Areas 1/synph
synph Metadata Sequence No 5/synph
synph VG Access read/write/synph
synph VG Status resizable/synph
synph MAX LV 0/synph
synph Cur LV 4/synph
synph Open LV 4/synph
synph Max PV 0/synph
synph Cur PV 1/synph
synph Act PV 1/synph
synph VG Size 99.51 GiB/synph
synph PE Size 4.00 MiB/synph
synph Total PE 25474/synph
synph Alloc PE / Size 25474 / 99.51 GiB/synph
synph Free PE / Size 0 / 0 /synph
synph VG UUID P1ET44-jiEI-DIbd-baYt-fVom-bhUn-zgs5Fz/synph
```
- (df -h): /var is /dev/mapper/vg\_shiprock-lv\_var. This is equivalent to device /dev/vg\_shiprock/lv\_var.
- (pvdisplay): vg\_shiprock (used by lv\_var which is /var) is on /dev/sda2.

**Step 3** Execute the fdisk command to check the disk size.

# fdisk -l /dev/sda

Disk /dev/sda: 107.4 GB, 107374182400 bytes 255 heads, 63 sectors/track, 13054 cylinders Units = cylinders of  $16065 * 512 = 8225280$  bytes Sector size (logical/physical): 512 bytes / 512 bytes I/O size (minimum/optimal): 512 bytes / 512 bytes Disk identifier: 0x0008dcae

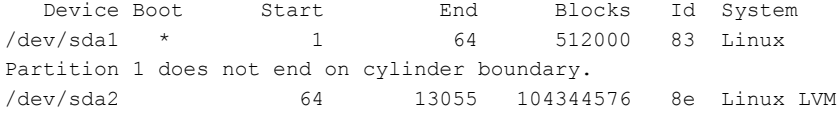

**Step 4** Power down the Virtual Machine.

# shutdown -h now

- If cloning is not possible because of space limitation on Blade, backup of sessionmgr01 VM can be taken by saving OVF of sessionmgr01 VM to local storage like Laptop, Desktop. (Both cloning and OVF backup are optional steps, but either one of them is highly recommended.) **Note**
- **Step 5** Log in using the VMware vSphere Client as an administrator (e.g. root) to the ESXi host which has your Linux Virtual Machine on it.
- **Step 6** Right-click on the Virtual Machine and select Edit Settings > Click Hard Disk 1 > Increase the Provisioned Size of the Hard Disk.
- **Step 7** Power ON the Virtual Machine.
- **Step 8** Login (ssh) to the Virtual Machine as root user.
- **Step 9** Confirm that disk space has been added to the /dev/sda partition.

```
# fdisk -l /dev/sda
```

```
Disk /dev/sda: 70.5 GB, 79529246720 bytes
255 heads, 63 sectors/track, 9668 cylinders
Units = cylinders of 16065 * 512 = 8225280 bytes
```
#### **Step 10** Execute the following commands (Bold Characters indicates actual inputs from user (all of them are in lower case).

```
# fdisk /dev/sda
The number of cylinders for this disk is set to 7832.
There is nothing wrong with that, but this is larger than 1024,
and could in certain setups cause problems with:
1) software that runs at boot time (e.g., old versions of LILO)
2) booting and partitioning software from other OSs
   (e.g., DOS FDISK, OS/2 FDISK)
Command (m for help): p
Disk /dev/sda: 64.4 GB, 64424509440 bytes
255 heads, 63 sectors/track, 7832 cylinders
Units = cylinders of 16065 * 512 = 8225280 bytes
  Device Boot Start End Blocks Id System
/dev/sda1 * 1 13 104391 83 Linux
/dev/sda2 14 7179 57560895 8e Linux LVM
Command (m for help): d
Partition number (1-4): 2
Command (m for help): n
Command action
  e extended
  p primary partition (1-4)
p
Partition number (1-4): 2
First cylinder (14-7832, default 14): [press enter]
Using default value 14
Last cylinder +sizeM/+sizeK (14-7832,default 7832): [press enter]
Using default value 7832
Command (m for help): t
Partition number (1-4): 2
Hex code (type L to list codes): 8e
Changed system type of partition 2 to 8e (Linux LVM)
Command (m for help): w
The partition table has been altered!
Calling ioctl() to re-read partition table.
WARNING: Re-reading the partition table failed with error 16: Device or resource busy.
```

```
The kernel still uses the old table.
         The new table will be used at the next reboot.
         Syncing disks.
Step 11 Reboot the sessionmgr01 VM by executing the following command:
         # reboot
         This ensures that the new setting match up with the kernel.
Step 12 After reboot, execute following command:
         # pvresize /dev/sda2
         Physical volume "/dev/sda2" changed
         1 physical volume(s) resized / 0 physical volume(s) not resized
Step 13 Confirm that the additional free space is added in sessionmar VM.
         # vgdisplay
           --- Volume group ---
          VG Name vg shiprock
          System ID
          Format lvm2
          Metadata Areas 1
          Metadata Sequence No 5
          VG Access read/write
          VG Status resizable
          MAX LV 0
          Cur LV 4
          Open LV 4
          Max PV 0
          Cur PV 1
          Act PV 1
        VG Size 129.51 GiB
        PE Size 4.00 MiB
        Total PE 32974
        Alloc PE / Size 25474 / 99.51 GiB
        Free PE / Size 7500 / 30.00 GB
         VG UUID pPSNBU-FRWO-z3aC-iAxS-ewaw-jOFT-dTcBKd
Step 14 Verify that the /var partition is mounted on /dev/mapper/vg_shiprock-lv_var.
         #df -h
         Filesystem Size Used Avail Use% Mounted on
         /dev/mapper/vg_shiprock-lv_root
              18G 2.5G 15G 15% /
         /dev/mapper/vg_shiprock-lv_home
              5.7G 140M 5.3G 3% /home
         /dev/mapper/vg_shiprock-lv_var
             85G 16G 65G 20% /var
         /dev/sda1 99M 40M 55M 43% /boot
         tmpfs 16G 0 16G 0% /dev/shm
         tmpfs 8.0G 1.1G 7.0G 14% /data/sessions.1
Step 15 Extend /var partition to take up additional free space.
         #lvextend -l +100%FREE /dev/mapper/vg_shiprock-lv_var
         Extending logical volume lv var to 120.00 GB
         Logical volume lv var successfully resized
Step 16 Check the newly added space in /dev/mapper/vg_shiprock-lv_var.
```
 $\mathbf I$ 

# lvdisplay

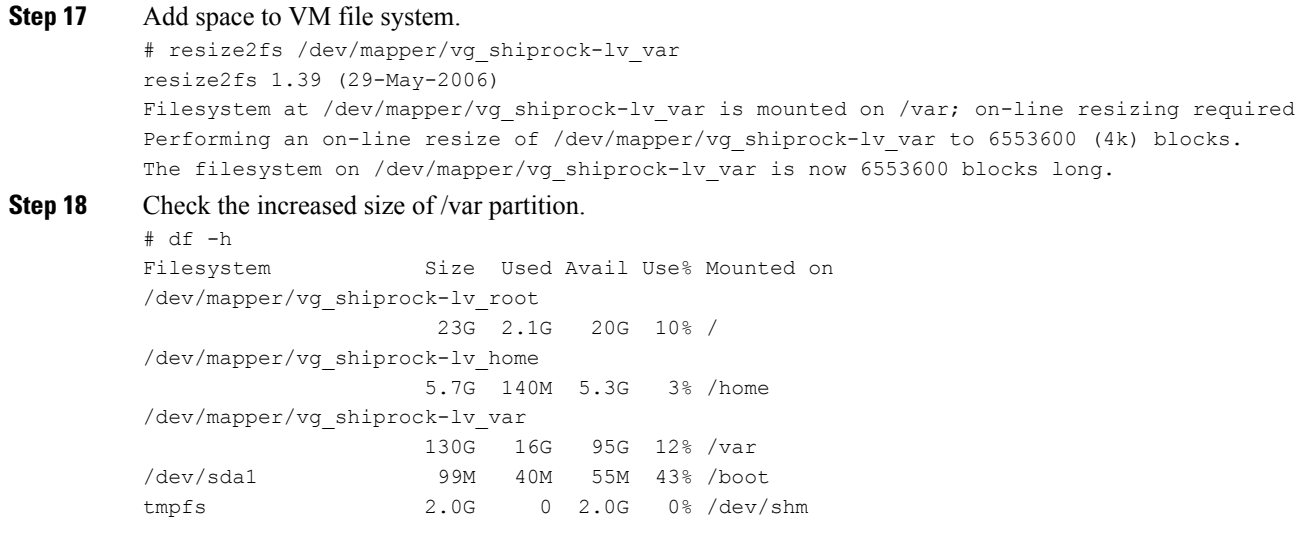

## **Cloning and Disk Repartitioning of Sessionmgr02 VM**

Repeat Clone [Sessionmgr01](#page-4-1) VM, on page 5 and Disk [Repartitioning](#page-4-2) of Sessionmgr01 VM, on page 5 on sessionmgr02 for cloning and disk repartitioning of sessionmgr02 VM.

 $\mathbf I$